# Vostro 3252

Quick Start Guide 快速入门指南

快速入門指南

# 1 Connect the keyboard and mouse  $1$ <br>2

## 5 Finish operating system setup

完成操作系统设置 | 完成作業系統設定 オペレーティングシステムのセットアップを終了する

> Enable security and updates 启用安全和更新 啟用安全性與更新 セキュリティとアップデートを有効にする

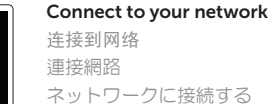

 $\mathbb Z$  NOTE: If you are connecting to a secured wireless network, enter the password for the **wireless network access when prompted.** 

- 注: 如果您要连接加密的无线网络, 请在提示时输入访问该无线网络所需的密码。
- ■■ 主义 :如果您要連線至安全的無線網路,請在提示下輸入存取無線網路的密碼
- メモ:セキュリティ保護されたワイヤレスネットワークに接続している場合、プロンプトが 表示されたらワイヤレスネットワークアクセスのパスワードを入力します。

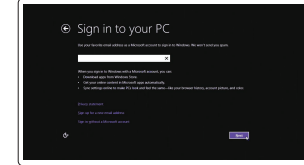

#### Sign in to your Microsoft account or create a local account

登录您的 Microsoft 帐户或创建本地帐户 登入您的 Microsoft 帳號或建立本機帳號 Microsoft アカウントにサインインする、 またはローカルアカウントを作成する

#### Windows 8.1

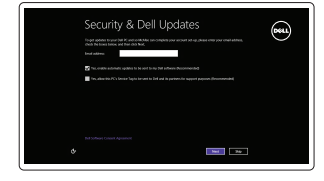

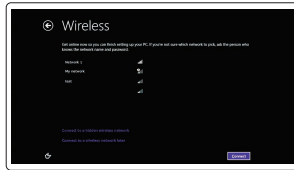

连接键盘和鼠标 連接鍵盤與滑鼠 キーボードとマウスを接続する

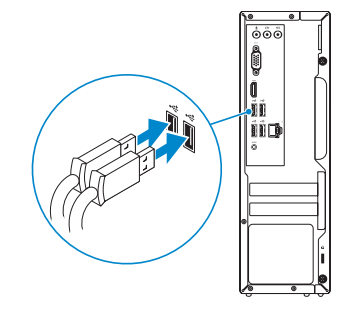

连接网线 — 可选 連接網路纜線 — 可選 ネットワークケーブルを接続する ― オプション

(DELL)

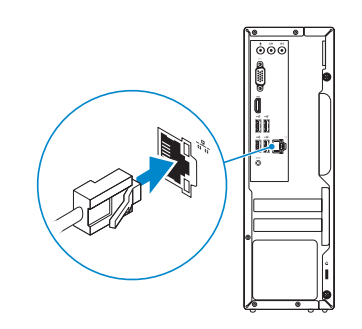

# Connect the power adapter and 4 press the power button

连接电源适配器并按下电源按钮 連接電源轉接器然後按下電源按鈕 電源アダプタを接続し、電源ボタンを押す

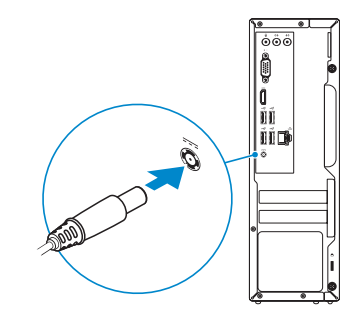

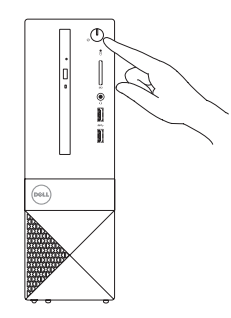

# Connect the display 3

连接显示器 連接顯示器 ディスプレイを接続する

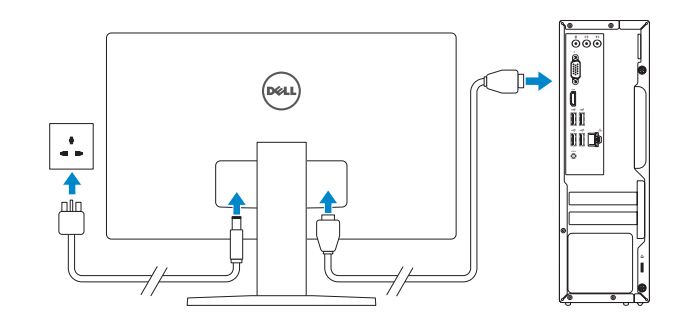

# 2 Connect the network cable  $-$  optional

#### Product support and manuals

产品支持和手册 產品支援與手冊 製品サポートとマニュアル

Dell.com/support Dell.com/support/manuals Dell.com/support/windows Dell.com/support/linux

Contact Dell 与 Dell 联络 | 與 Dell 公司聯絡 デルへのお問い合わせ

Dell.com/contactdell

Regulatory and safety 管制和安全 | 管制與安全 認可と安全性

Dell.com/regulatory\_compliance

Regulatory model 管制型号 | 安規型號 認可モデル

D14S

Regulatory type 管制类型 | 安規類型 認可タイプ

D14S001

Computer model 计算机型号 | 電腦型號 コンピュータモデル

Vostro 3252 Vostro 3252 系列

© 2015 Dell Inc. © 2015 Microsoft Corporation. © 2015 Canonical Ltd.

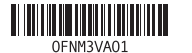

# Features

功能部件 | 功能 | 外観

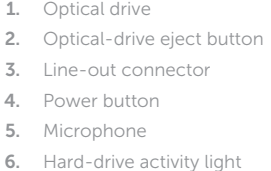

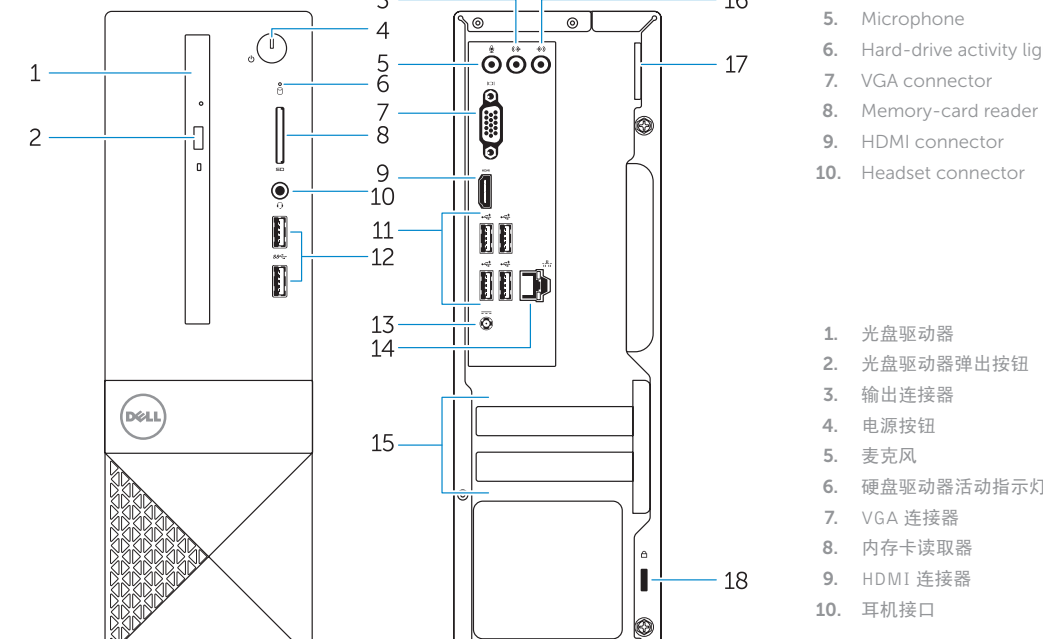

 $\overline{\bullet}$ 

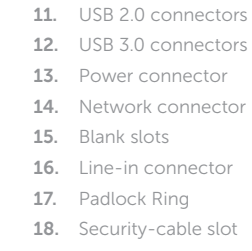

11. USB 2.0 コネクタ 12. USB 3.0 コネクタ 13. 電源コネクタ 14. ネットワークコネクタ 15. ブランクスロット 16. ライン入力コネクタ 17. パドロックリング 18. セキュリティケーブルスロット

- 1. 光盘驱动器 2. 光盘驱动器弹出按钮 3. 输出连接器 4. 电源按钮 5. 麦克风 6. 硬盘驱动器活动指示灯 7. VGA 连接器 8. 内存卡读取器 9. HDMI 连接器 11. USB 2.0 连接器 12. USB 3.0 连接器 13. 电源连接器 14. 网络连接器 15. 空插槽 16. 输入连接器 17. 挂锁扣环 18. 安全缆线孔
- 10. 耳机接口

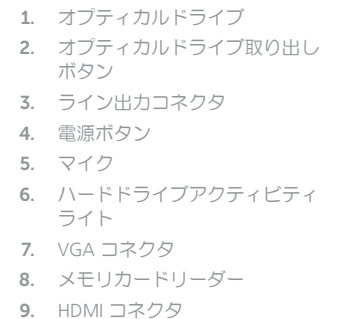

10. ヘッドセットコネクタ

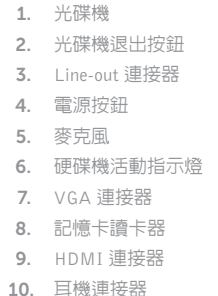

and Recovery 备份、恢复、修复或还原您的计算机 Backup, recover, repair, or restore your computer 備份、復原、修復或還原您的電腦 コンピュータをバックアップ、リカバリ、修復、リスト アする

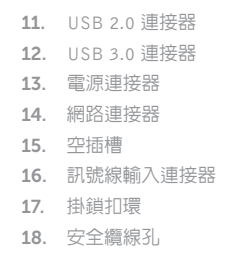

#### Set up password for Windows

设置 Windows 密码 設定 Windows 密碼 Windows のパスワードをセットアップする

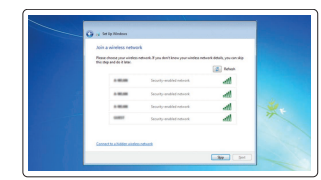

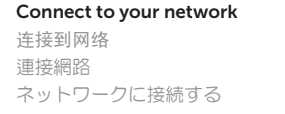

# $\bigtriangledown$

# 连接到网络 連接網路

wireless network access when prompted.

**M** Use recommended petitings<br>and use of a continued subscribes the main transfer through print.<br>The continued and continued the continued framework finders. **Contrast important updates celly**<br> **Contrast secrity spins and other important updates for Windows** 

Learn monocalculus and accion<br>When you was resulted and the product pathets and a simulation in send the product search in the send of the state of the sendings<br>Allows and The Marcellands in the sending later of your anima

 $\label{eq:1} \bullet \qquad \bigotimes_{\mathcal{O} \in \mathcal{O}} \mathop{\mathrm{dist}}\nolimits_{\mathcal{O}} \text{is a finite group of } \mathcal{O}(\mathcal{O}) \text{ such that } \mathcal{O}(\mathcal{O}) \text{ is a finite map.}$ 

メモ:セキュリティ保護されたワイヤレスネットワークに接続している場合、プロンプトが

24 注: 如果您要连接加密的无线网络,请在提示时输入访问该无线网络所需的密码。 24 註:如果您要連線至安全的無線網路,請在提示下輸入存取無線網路的密碼。

表示されたらワイヤレスネットワークアクセスのパスワードを入力します。

Protect your computer 保护您的计算机 保護您的電腦

コンピュータを保護する

 $\mathbb Z$  NOTE: If you are connecting to a secured wireless network, enter the password for the

#### Windows 7

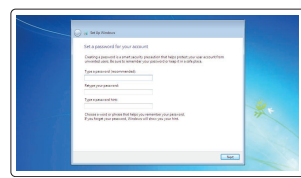

#### Ubuntu

Follow the instructions on the screen to finish setup.

按照屏幕上的说明完成设置。 按照螢幕上的指示完成設定。 画面に表示される指示に従ってセットアップを終了します。

### Locate Dell apps in Windows 8.1

在 Windows 8.1 中查找 Dell 应用程序 | 在 Windows 8.1 中找到 Dell 應用程式 Windows 8.1 で Dell アプリを見つける

#### SupportAssist Check and update your computer

检查和更新您的计算机 檢查並更新您的電腦 コンピュータを確認してアップデートする

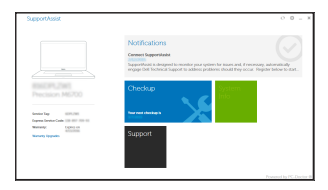

Register your computer 注册您的计算机 | 註冊您的電腦 コンピュータを登録する

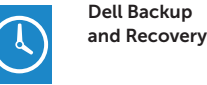

# Dell Help & Support

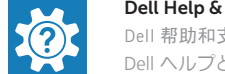

Dell 帮助和支持 | Dell 說明及支援 Dell ヘルプとサポート

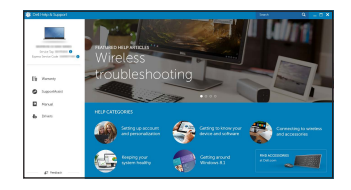

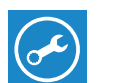